## **Veteran & Classic Car Club of WA**

## **Membership Management Database**

Early Subscription Payment & Early Auto Delivery Selection.

Ahead of the formal annual renewal (commencing 1 July) it is possible for members to update their Early Auto delivery method preference (**paper & email** or **email only**) . Members can save this preference and it will be reflected in the invoice they receive on 1 July. It is also possible to pay their membership on line (using a credit card) at this time if , for example, you believe you will be absent during July and wish to make sure you do not become unfinancial.

## **Procedure**

- 1. Go to the Club website <https://veterancarclubofwesternaustralia.wildapricot.org/> and log in using your email address and password in the normal manner. Click on the "**Click here to edit your profile**" beneath your name.
- 2. Click on RENEW TO 1 AUG 2023 tab

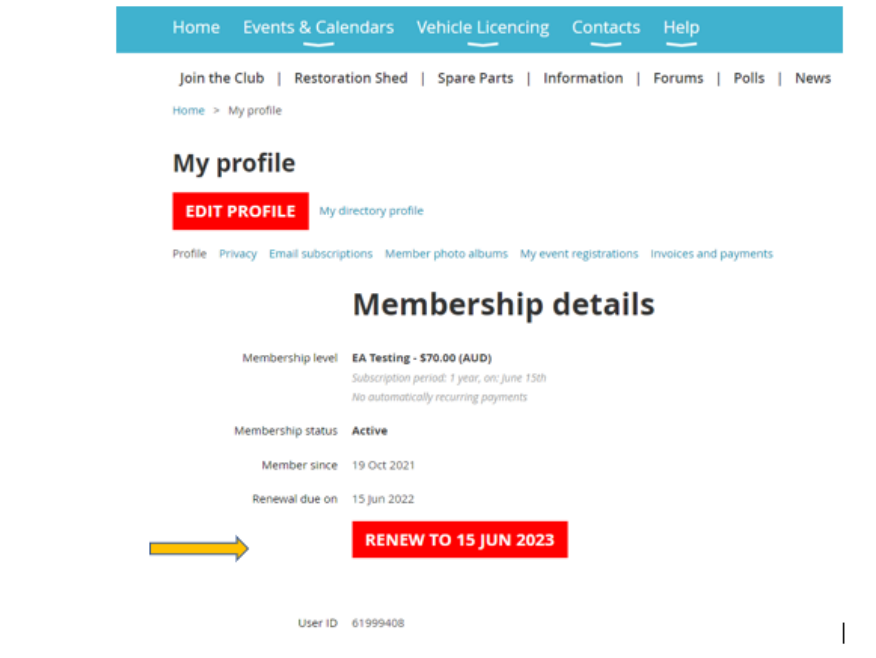

3. Scroll down to the **Early Auto Subscription** and confirm that the correct option is selected for you. Swap it around as you wish by clicking on the appropriate radio button. When you have finished your changes (if any) scroll up and click on the UPDATE AND NEXT button.

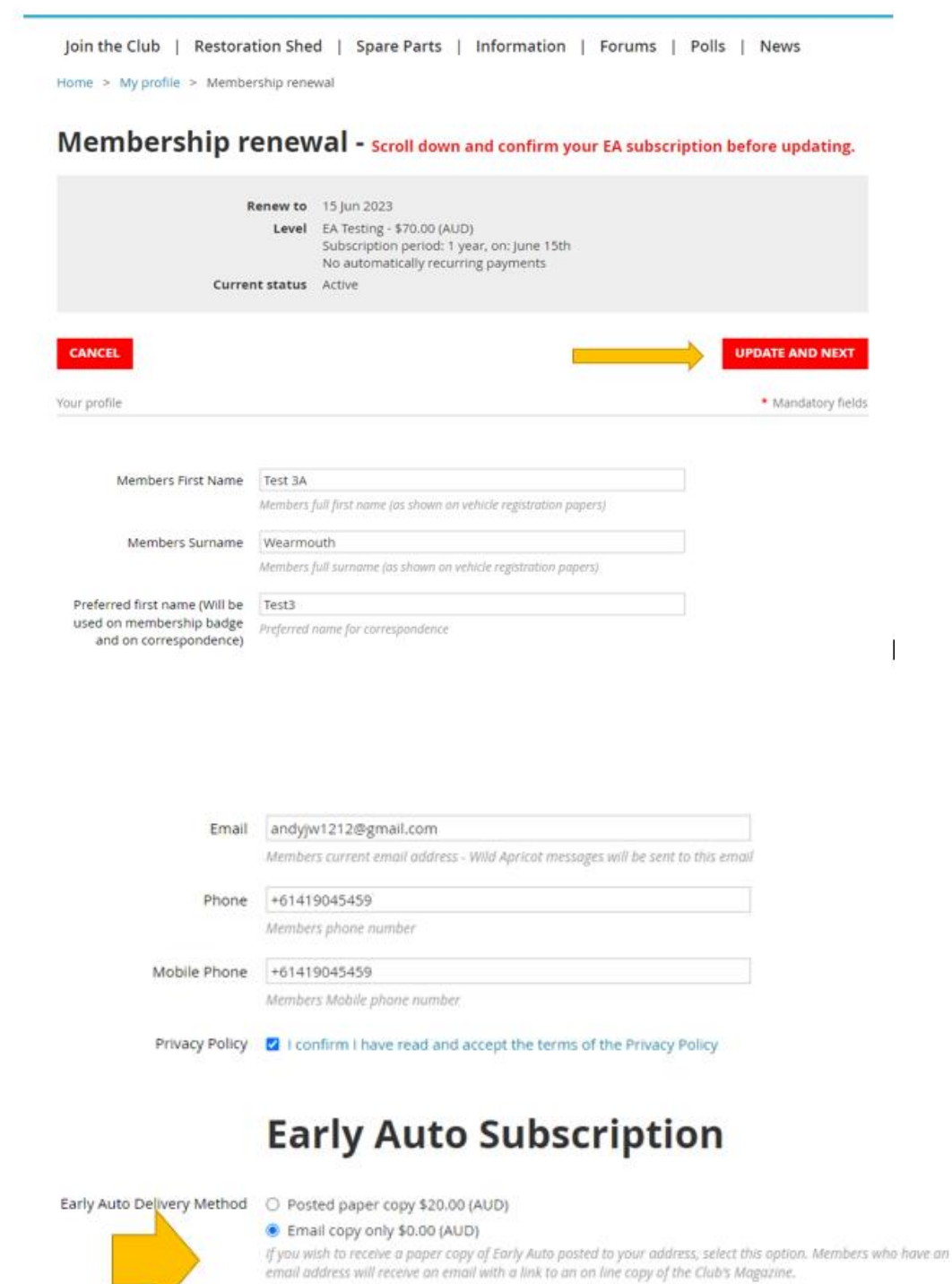

4. You will get this screen. If you have selected a paper delivery of EA it shows up as the \$20 extra cost and your total membership fee is \$90. If you have made a mistake click on the **BACK** button and try again.

Join the Club | Restoration Shed | Spare Parts | Information | Forums | Polls | News Home > My profile > Membership renewal

Membership renewal - scroll down and confirm your EA subscription before updating.

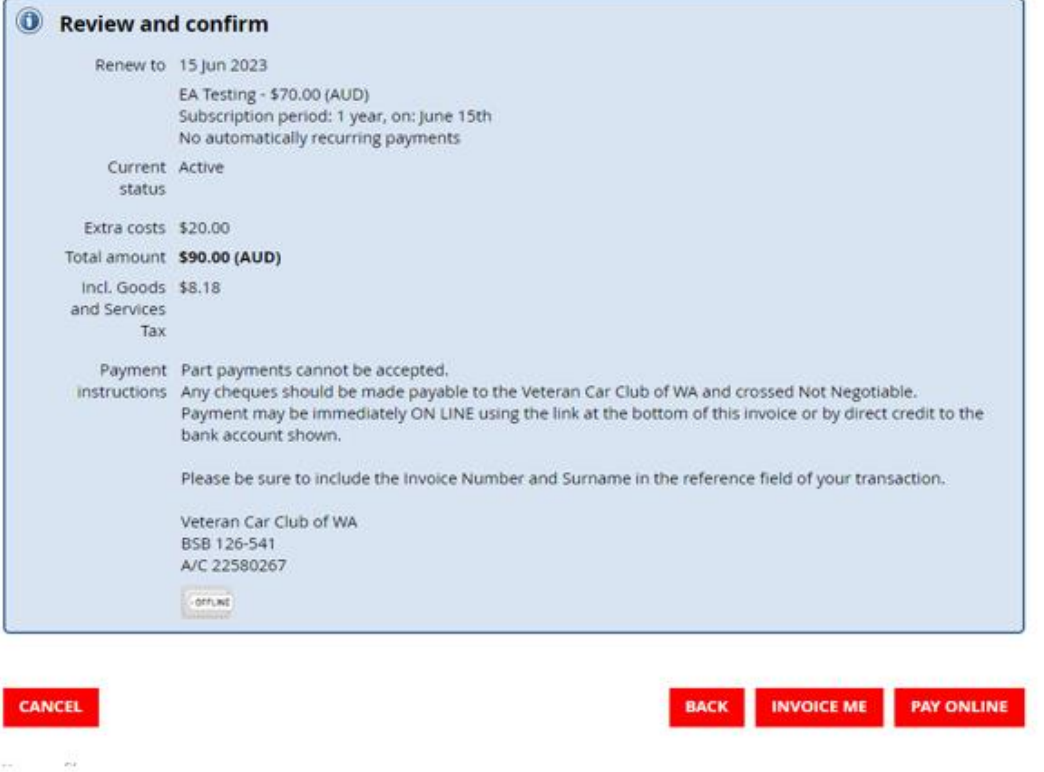

- 5. If you wish to pay early (now) then click on the **PAY ONLINE** button and you will be redirected to the Stripe payment processor to make your payment. Please **DO NOT** pay early **using EFT** unless you have your invoice number to quote on your remittance.
- 6. If you select **INVOICE ME** you will receive an invoice by email that you can pay at your leisure – but don't lose it as the system won't send you another on in July !
- 7. If you do not wish to pay until you receive your email in July then click CANCEL go back to the Home screen or Log Off if you are finished. The system will remember any changes you made to your EA selection preference provided you clicked on the UPDATE AND NEXT button .

 $\overline{1}$